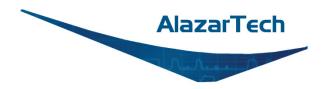

# **ATS9353 User Manual**

## 12-Bit, 2 Channel, 500 MS/s Waveform Digitizer for PCI Express Gen 2 Bus

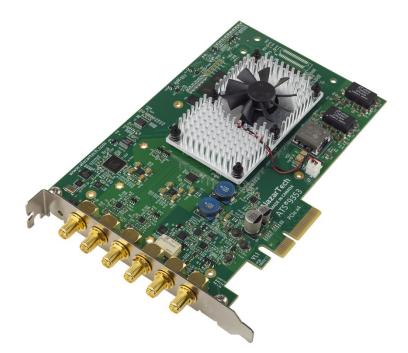

User Manual Version 1.1 Written for Hardware Version 1.1 November 2020 Edition

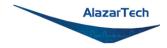

Copyright © 2020 Alazar Technologies. All rights reserved.

#### Alazar Technologies, Inc. Contact Information

Alazar Technologies, Inc. 6600 Trans-Canada Highway, Suite 310 Pointe-Claire, QC Canada H9R 4S2

Telephone: (514) 426-4899 Fax: (514) 426-2723

E-mail: <u>sales@alazartech.com</u> Web site: <u>www.alazartech.com</u>

To comment on the documentation for ATS9353, send an e-mail to <a href="mailtosupport@alazartech.com">support@alazartech.com</a>

Information required when contacting AlazarTech for technical support:

| Owned by:                |  |
|--------------------------|--|
| Serial Number:           |  |
| Purchase Date:           |  |
| Purchased From:          |  |
| Software Driver Version: |  |
| SDK Version:             |  |
| ATS-GPU Version:         |  |
| AlazarDSO Version:       |  |
| Operating System:        |  |
| ATS9353 User Manual      |  |

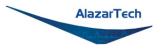

## **Important Information**

#### Warranty

The AlazarTech ATS<sup>®</sup>9353 is warranted against defects in materials and workmanship for a period of one year from the date of shipment, as evidenced by receipts or other documentation. Alazar Technologies Inc. (hereafter "AlazarTech") will, at its option, repair or replace equipment that proves to be defective during the warranty period. This warranty includes parts and labor.

The media on which you receive AlazarTech software are warranted not to fail to execute programming instructions, due to defects in materials and workmanship, for a period of 90 days from date of shipment, as evidenced by receipts or other documentation. AlazarTech will, at its option, repair or replace software media that do not execute programming instructions if AlazarTech receives notice of such defects during the warranty period. AlazarTech does not warrant that the operation of the software shall be uninterrupted or error free.

A Return Material Authorization (RMA) number must be obtained from the factory and clearly marked on the outside of the package before any equipment will be accepted for warranty work. AlazarTech will pay the shipping costs of returning to the owner parts that are covered by warranty.

AlazarTech believes that the information in this document is accurate. The document has been carefully reviewed for technical accuracy. In the event that technical or typographical errors exist, AlazarTech reserves the right to make changes to subsequent editions of this document without prior notice to holders of this edition. AlazarTech may also make improvements and/or changes in the products and/or programs described in this document at any time. The reader should consult AlazarTech if errors are suspected. In no event shall AlazarTech be liable for any damages arising out of or related to this document or the information contained in it. The latest user manual can be found on the AlazarTech website at <a href="https://www.alazartech.com/support/downloads.htm">www.alazartech.com/support/downloads.htm</a>.

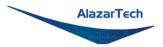

EXCEPT AS SPECIFIED HEREIN, ALAZARTECH MAKES NO WARRANTIES, EXPRESS OR IMPLIED, AND SPECIFICALLY DISCLAIMS ANY WARRANTY OF MERCHANTABILITY OR FITNESS FOR A PARTICULAR PURPOSE. CUSTOMER'S RIGHT TO RECOVER DAMAGES CAUSED BY FAULT OR NEGLIGENCE ON THE PART OF ALAZARTECH SHALL BE LIMITED TO THE AMOUNT THERETOFORE PAID BY THE CUSTOMER. ALAZARTECH WILL NOT BE LIABLE FOR DAMAGES RESULTING FROM LOSS OF DATA, PROFITS, USE OF PRODUCTS, OR INCIDENTAL OR CONSEQUENTIAL DAMAGES, EVEN IF ADVISED OF THE POSSIBILITY THEREOF. This limitation of the liability of AlazarTech will apply regardless of the form of action, whether in contract or tort, including negligence. Any action against AlazarTech must be brought within one year after the cause of action accrues. AlazarTech shall not be liable for any delay in performance due to causes beyond its reasonable control. The warranty provided herein does not cover damages, defects, malfunctions, or service failures caused by owner's failure to follow the AlazarTech installation, operation, or maintenance instructions; owner's modification of the product; owner's abuse, misuse, or negligent acts; and power failure or surges, fire, flood, accident, actions of third parties, or other events outside reasonable control.

### Copyright

Under the copyright laws, this publication may not be reproduced or transmitted in any form, electronic or mechanical, including photocopying, recording, storing in an information retrieval system, or translating, in whole or in part, without the prior written consent of AlazarTech.

### Trademarks

AlazarTech<sup>®</sup>, AlazarTech ATS<sup>®</sup>, AlazarDSO<sup>®</sup>, AlazarPC<sup>®</sup>, and AlazarStream<sup>®</sup> are registered trademarks of Alazar Technologies Inc. MATLAB is a trademark and/or registered trademark of The MathWorks, Inc. LabVIEW is a trademark and/or registered trademark of National Instruments. Windows is a trademark and/or registered trademark of Microsoft Corporation in the U.S. and/or other countries. Linux is a registered trademark of NVIDIA Corporation in the U.S. and/or other countries. All other trademarks or trademark of names are the property of their respective owners.

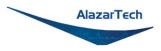

### Warning Regarding Use of AlazarTech Products

ALAZARTECH PRODUCTS ARE NOT DESIGNED WITH COMPONENTS AND TESTING FOR A LEVEL OF RELIABILITY SUITABLE FOR USE IN OR IN CONNECTION WITH SURGICAL IMPLANTS OR AS CRITICAL COMPONENTS IN ANY LIFE SUPPORT SYSTEMS WHOSE FAILURE TO PERFORM CAN REASONABLY BE EXPECTED TO CAUSE SIGNIFICANT INJURY TO A HUMAN.

IN ANY APPLICATION, INCLUDING THE ABOVE, RELIABILITY OF OPERATION OF THE SOFTWARE PRODUCTS CAN BE IMPAIRED BY ADVERSE FACTORS, INCLUDING BUT NOT LIMITED TO FLUCTUATIONS IN ELECTRICAL POWER SUPPLY, COMPUTER HARDWARE MALFUNCTIONS, COMPUTER OPERATING SYSTEM SOFTWARE FITNESS, FITNESS OF COMPILERS AND DEVELOPMENT SOFTWARE USED TO DEVELOP AN APPLICATION, INSTALLATION ERRORS, SOFTWARE AND HARDWARE COMPATIBILITY PROBLEMS, MALFUNCTIONS OR FAILURES OF ELECTRONIC MONITORING OR CONTROL DEVICES, TRANSIENT FAILURES OF ELECTRONIC SYSTEMS (HARDWARE AND/OR SOFTWARE), UNANTICIPATED USES OR MISUSES, OR ERRORS ON THE PART OF THE USER OR APPLICATIONS DESIGNER (ADVERSE FACTORS SUCH AS THESE ARE HEREAFTER COLLECTIVELY TERMED "SYSTEM FAILURES"). ANY APPLICATION WHERE A SYSTEM FAILURE WOULD CREATE A RISK OF HARM TO PROPERTY OR PERSONS (INCLUDING THE RISK OF BODILY INJURY AND DEATH) SHOULD NOT BE RELIANT SOLELY UPON ONE FORM OF ELECTRONIC SYSTEM DUE TO THE RISK OF SYSTEM FAILURE. TO AVOID DAMAGE, INJURY, OR DEATH, THE USER OR APPLICATION DESIGNER MUST TAKE REASONABLY PRUDENT STEPS TO PROTECT AGAINST SYSTEM FAILURES, INCLUDING BUT NOT LIMITED TO BACK-UP OR SHUT DOWN MECHANISMS. BECAUSE EACH END-USER SYSTEM IS CUSTOMIZED AND DIFFERS FROM ALAZARTECH'S TESTING PLATFORMS AND BECAUSE A USER OR APPLICATION DESIGNER MAY USE ALAZARTECH PRODUCTS IN COMBINATION WITH OTHER PRODUCTS IN A MANNER NOT EVALUATED OR CONTEMPLATED BY ALAZARTECH, THE USER OR APPLICATION DESIGNER IS ULTIMATELY RESPONSIBLE FOR VERIFYING AND VALIDATING THE SUITABILITY OF ALAZARTECH PRODUCTS WHENEVER ALAZARTECH PRODUCTS ARE INCORPORATED IN A SYSTEM OR APPLICATION, INCLUDING, WITHOUT LIMITATION, THE APPROPRIATE DESIGN, PROCESS AND SAFETY LEVEL OF SUCH SYSTEM OR APPLICATION.

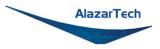

## Compliance

### FCC/Canadian Interference-Causing Equipment Standard (ICES-003) Compliance\*

### **Determining FCC Class**

The Federal Communications Commission (FCC) has rules to protect wireless communications from interference. The FCC places digital electronics into two classes. These classes are known as Class A (for use in industrial-commercial locations only) or Class B (for use in residential or commercial locations). Depending on where it is operated, this product could be subject to restrictions in the FCC rules. (In Canada, the department of Innovation, Science and Economic Development (ISED), regulates wireless interference in much the same way.)

Digital electronics emit weak signals during normal operation that can affect radio, television, or other wireless products. By examining the product you purchased, you can determine the FCC Class and therefore which of the two FCC/ISED Warnings apply in the following sections. (Some products may not be labeled at all for FCC; if so, the reader should then assume these are Class A devices).

FCC Class A products only display a simple warning statement of one paragraph in length regarding interference and undesired operation. Most of our products are FCC Class A. The FCC rules have restrictions regarding the locations where FCC Class A products can be operated.

FCC Class B products display either an FCC ID code, starting with the letters **EXN**, or the FCC Class B compliance mark.

Consult the FCC website <u>https://www.fcc.gov/</u> for more information.

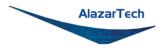

#### FCC/ISED Warnings

This equipment generates and uses radio frequency energy and, if not installed and used in strict accordance with the instructions in this manual and the CE Mark Declaration of Conformity\*\*, may cause interference to radio and television reception. Classification requirements are the same for the Federal Communications Commission (FCC) and Innovation, Science and Economic Development (ISED) Canada.

Changes or modifications not expressly approved by AlazarTech Inc. could void the user's authority to operate the equipment under the FCC/ISED Rules.

#### **Class A**

#### **Federal Communications Commission**

This equipment has been tested and found to comply with the limits for a Class A digital device, pursuant to part 15 of the FCC Rules. These limits are designed to provide reasonable protection against harmful interference when the equipment is operated in a commercial environment. This equipment generates, uses, and can radiate radio frequency energy and, if not installed and used in accordance with the instruction manual, may cause harmful interference to radio communications. Operation of this equipment in a residential area is likely to cause harmful interference in which case the user will be required to correct the interference at his own expense.

#### **Innovation, Science and Economic Development Canada**

This Class A digital apparatus meets all requirements of the Canadian Interference-Causing Equipment Standard (ICES-003). Cet appareil numérique de la classe A respecte toutes les exigences du Règlement sur le matériel brouilleur du Canada.

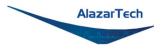

### **Compliance to EU Directives**

Readers in the European Union (EU) must refer to the Manufacturer's Declaration of Conformity (DoC) for information\*\* pertaining to the CE Mark compliance scheme. The Manufacturer includes a DoC for most every hardware product except for those bought for OEMs, if also available from an original manufacturer that also markets in the EU, or where compliance is not required as for electrically benign apparatus or cables.

To obtain the DoC for this product, click **Declaration of Conformity** at <u>www.alazartech.com/support/documents.htm</u>. This web page lists all DoCs by product family. Select the appropriate product to download or read the DoC.

\* Certain exemptions may apply in the USA, see FCC Rules §15.103 **Exempted devices**, and §15.105(c). Also available in sections of CFR 47.

\*\* The CE Mark Declaration of Conformity will contain important supplementary information and instructions for the user or installer.

### **Environmental Compliance**

Alazar Technologies Inc., hereby certifies that this product is RoHS compliant, as defined by Directive 2015/863/EU (RoHS 3) of the European Parliament and of the Council of 31 March 2015 on the restriction of the use of certain hazardous substances in electrical and electronic equipment. All manufacturing has been done using RoHS-compliant components and lead-free soldering.

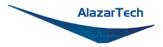

## **Table of Contents**

| Important Information<br>Compliance<br>Table of Contents<br>Change Log                                                                                                    | v<br>viii                                                                |
|----------------------------------------------------------------------------------------------------|--------------------------------------------------------------------------|
| CHAPTER 1: INTRODUCTION                                                                                                    | 1                                                                        |
| About Your ATS9353<br>ATS9353 Export Control Classification<br>Acquiring Data with Your ATS9353<br>Optional Upgrades                                                                                                    | 3<br>4<br>7                                                              |
| CHAPTER 2: INSTALLATION AND CONFIGURATION                                                                                                    | -                                                                        |
| What You Need to Get Started<br>Unpacking<br>Installing the ATS9353 in Windows<br>Installing the ATS9353 in a Linux System<br>Updating ATS9353 Driver<br>Updating ATS9353 Firmware in Windows<br>Updating ATS9353 Firmware in a Linux System | .10<br>.11<br>.19<br>.23<br>.24                                          |
|                                                                                                    |                                                                          |
| CHAPTER 3: HARDWARE OVERVIEW                                                                                                    | 37                                                                       |
| CHAPTER 3: HARDWARE OVERVIEW                                                                                                    | .39<br>.41<br>.44<br>.45<br>.48<br>.49<br>.51                            |
| Physical Overview                                                                                                    | .39<br>.41<br>.45<br>.48<br>.49<br>.51<br>.52<br><b>53</b>               |
| Physical Overview                                                                                                    | .39<br>.41<br>.45<br>.48<br>.49<br>.51<br>.52<br><b>53</b><br>.54<br>.61 |

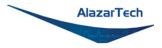

## Change Log

This is the first edition of this manual.

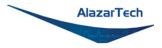

# Chapter 1: Introduction

This chapter describes the ATS9353 and lists additional equipment.

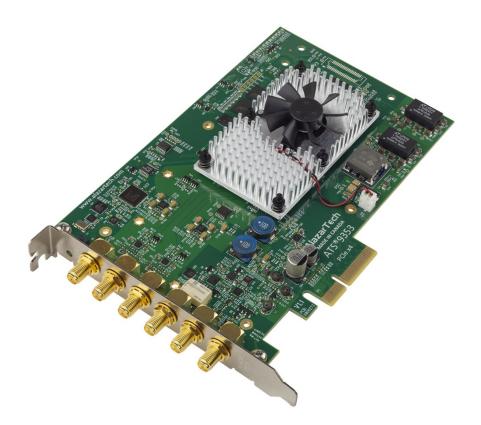

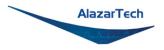

## About Your ATS9353

Thank you for your purchase of an ATS9353. This PCI Express (PCIe Gen 2 x4) based waveform digitizer has the following features:

- Two 12-bit resolution analog input channels
- Real-time sampling rate of 500 MS/s to 1 KS/s with internal clock and 500 MS/s to 25 MS/s with external clock
- On-board acquisition memory buffer of 128 Megasamples per channel
- Streaming of acquired data to PC host memory at 1.6 GB/s (exact rate is motherboard dependent)
- 250 MHz analog input bandwidth
- Variable frequency external clock (500 MHz to 25 MHz) and 10 MHz Reference Clock included
- Half-length PCI Express (4-lane) card
- Analog external trigger channel with software-selectable level and slope
- Fixed DC input coupling, fixed 50  $\Omega$  input impedance, and low-noise  $\pm$  400mV fixed input range
- Pre-trigger and Post-Trigger Capture with Multiple Record capability
- NIST- or CNRC-traceable calibration
- Custom DMA engines for best latency protection against Windows<sup>®</sup> and Linux<sup>®</sup> operating systems
- Fully asynchronous software driver for fastest DMA with least CPU overhead

All ATS9353 digitizers follow industry-standard Plug and Play specifications on all platforms and offer seamless integration with compliant systems.

Please note that Master/Slave operation is not possible with ATS9353.

Detailed specifications of the ATS9353 digitizers are listed in *Appendix A* - *Specifications*.

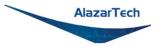

## **ATS9353 Export Control Classification**

According to the Export Controls Division of Government of Canada, ATS9353 is currently not controlled for export from Canada. Its export control classification is N8, which is equivalent to ECCN EAR99. ATS9353 can be shipped freely outside of Canada, with the exception of countries listed on the <u>Area Control List</u> and <u>Sanctions List</u>.

Furthermore, if the end-use of ATS9353, in part or in its entirety, is related to the development or deployment of weapons of mass destruction, AlazarTech is obliged to apply for an export permit.

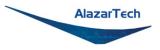

## Acquiring Data with Your ATS9353

You can acquire data either programmatically by writing an application for your ATS9353 or interactively with the AlazarDSO software for Windows or with AlazarFrontPanel for Linux.

#### Note that AlazarFrontPanel has a limited feature set.

If you want to integrate the ATS9353 in your test and measurement or embedded OEM application, you can program the digitizer using C/C++, Python, MATLAB<sup>®</sup> or LabVIEW<sup>®</sup> for Windows or Linux operating systems.

- Windows operating systems supported are Windows 10, Windows 8, Windows 7 with security update KB3033929 (SHA-2 Code Signing Support), Windows Server 2012, Windows Server 2010, and Windows Server 2008 R2. Both 32-bit and 64-bit Windows operating systems are supported. Microsoft support for Windows 7 and Windows Server 2008 R2 ended on January 14, 2020. As such, AlazarTech ceased development on Windows 7 and Windows Server 2008 R2 as of this date. We will continue to support customers using Windows 7 and Windows Server 2008 R2 until December 31, 2020. After this date, no support will be provided.
- Beginning with version 7.1.2, AlazarTech offers ATS9353 Dynamic Kernel Module Support (DKMS) drivers for the following Linux distributions: CentOS, Debian, and Ubuntu.

Users can download the DKMS driver for their specific distribution by choosing from the available drivers here:

ftp://release@ftp.alazartech.com/outgoing/linux

Only 64-bit Linux operating systems are supported.

AlazarTech DKMS drivers may work for Linux distributions other than CentOS, Debian, and Ubuntu, but they have not been tested and technical support may be limited.

For using a programming language to acquire data from your ATS9353, you must purchase the ATS-SDK package.

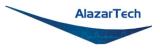

### **Interactively Controlling your ATS9353**

The AlazarDSO oscilloscope emulation software for Windows allows you to interactively control your ATS9353 as you would a desktop oscilloscope.

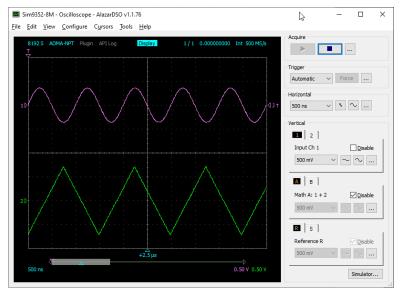

### Under Linux, the AlazarFrontPanel application is available.

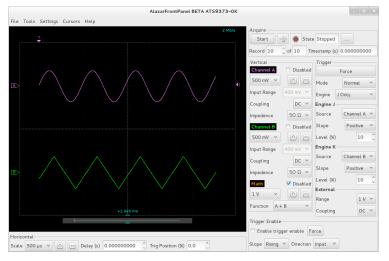

Note that Alazar Front Panel has a limited feature set.

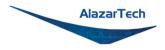

### ATS-SDK API

The ATS-SDK API is used for programming the ATS9353 in C/C++, C#, LabVIEW, MATLAB and Python. It provides the exact same API that is used for writing AlazarDSO software. To help you get started, ATS-SDK comes with examples you can use or modify.

The ATS-SDK contains the necessary files to develop applications both under Windows and Linux.

### ATS-GPU

Interfacing waveform digitizers to GPUs involves creating a software mechanism to move data from one to the other and back to user buffers. The standard techniques used most often can get the job done, but feature very low data throughput due to software overheads.

AlazarTech designed ATS-GPU to eliminate this software bottleneck so that data can be moved from AlazarTech digitizers to GPUs and from GPUs to user buffers at full PCIe bus speeds.

Once the data is available in GPU memory, many types of digital signal processing (DSP) can be done on this data at near-hardware speeds.

The ATS-GPU library provides a framework to allow real-time processing of data from AlazarTech PCIe digitizers on a CUDA<sup>®</sup>-enabled GPU. To help you get started, ATS-GPU-BASE comes with an example of a user application that performs very simple signal processing (data inversion) you can use or modify.

ATS-GPU-OCT is the optional OCT Signal Processing library for ATS-GPU. It contains floating-point FFT routines that have also been optimized to provide the maximum number of FFTs per second. Kernel code running on the GPU can do zero-padding, apply a windowing function, do a floating point FFT, calculate the amplitude and convert the result to a log scale. It is also possible to output phase information.

ATS-GPU-NUFFT is an extension of ATS-GPU-OCT that allows non-uniform FFTs to be performed on data acquired uniformly in time domain using a fixed sampling rate. For SS-OCTs where the wavelength does not vary linearly in time, a fixed sampling rate results in data that is non-uniformly distributed in frequency domain. ATS-GPU-NUFFT allows linearized FFTs to be performed on such data. The non-uniform FFT requires a linearization function that describes how the wavelength of the SS-laser evolves during a sweep of the spectrum. Linearization function can either be user defined or measured directly from a k-clock signal.

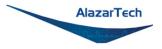

## **Optional Upgrades**

AlazarTech offers the following upgrades and accessories for use with your ATS9353 digitizer:

• ATS9353: One Year Extended Warranty

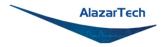

# Chapter 2: Installation and Configuration

This chapter describes how to unpack, install, and configure your ATS9353.

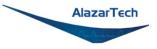

## What You Need to Get Started

To set up and use your ATS9353, you will need the following:

• One or more ATS9353 digitizers

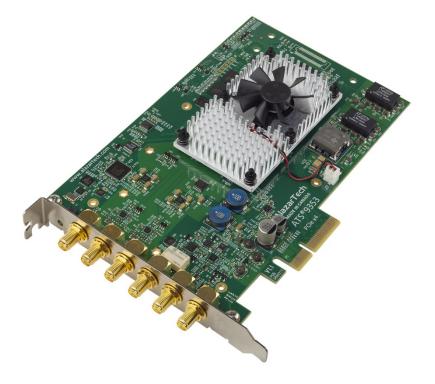

 ATS9353 Installation Software on USB Disk (or downloaded software from <u>www.alazartech.com/Support/Downloads</u>)

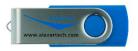

**Note:** OEM-quantity orders (p/n ATS9353-110, ATS9353-125, ATS9353-150, ATS9353-200) do not come with the USB flash drive.

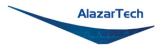

## Unpacking

Your digitizer is shipped in an antistatic clamshell package to prevent electrostatic damage to the digitizer. Electrostatic discharge can damage several components on the digitizer. To avoid such damage in handling the digitizer, take the following precautions:

- Ground yourself via a grounding strap or by holding a grounded object.
- Touch the antistatic package to a metal part of your computer chassis before removing the digitizer from the package.
- Remove the digitizer from the package and inspect the digitizer for loose components or any other sign of damage. Notify AlazarTech if the digitizer appears damaged in any way. Do *not* install a damaged digitizer into your computer.

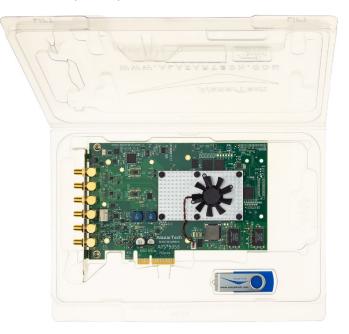

• *Never* touch the exposed pins of the connectors.

**Note**: You may wish to take note of your product serial number before installation. The serial numer is located on a white label on the back of your digitizer. You are also able to <u>obtain your serial number in software</u>.

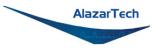

## Installing the ATS9353 in Windows

Linux users: skip to Installing the ATS9353 in a Linux System

There are four main steps involved in installation in a Windows computer:

- 1. Physically install the digitizer(s) in your computer.
- 2. Install ATS9353 software driver
- 3. Install AlazarDSO software that allows you to setup the hardware, acquire signals and view and archive them
- 4. Optionally, install:
  - a. The ATS-SDK software development kit, which enables you to programmatically control the ATS9353
  - b. The ATS-GPU library, which enables you to perform real-time processing of data from the ATS9353 on a CUDA-compatible GPU

The following paragraphs will guide you through this process in a step-by-step manner.

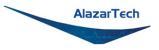

### 1. Physically install the digitizer in your computer

Identify an unused PCI Express slot on your motherboard. As per PCI Express specification, the 4-lane ATS9353 card is compatible with any 4-lane, 8-lane or 16-lane connector on the motherboard. Make sure that your computer is powered off before you attempt to insert the ATS9353 digitizer in one of the free PCI Express slots. For best noise performance, leave as much room as possible between your ATS9353 and other hardware. Always screw the digitizer bracket to the chassis in order to create a stable and robust connection to chassis ground. In the absence of such a connection, ATS9353 is not guaranteed to operate within the specifications listed elsewhere in this manual.

Some motherboards may have a 16-lane connector, but only one or four of the lanes is connected to the motherboard chipset. Motherboard manufacturers refer to this as "Mechanically 16-lane, electrically 1 lane". ATS9353 is fully compatible with such motherboards, but the data throughput across PCI Express bus will be limited by the number of lanes.

Please note that the PCI Express Revision has to be supported by both your motherboard and your CPU model. For example, the ASRock X79Extreme11 motherboard supports PCIe Gen 3, but the Intel i7-3820 CPU only supports PCIe Gen 2. A system made of these two components will only support PCIe Gen 2.

Electrically, ATS9353 is compatible with Gen 1, Gen 2 and Gen 3 slots. Note that data throughput will be halved if ATS9353 is plugged into a Gen1 slot.

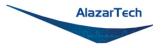

#### 2. Install ATS9353 software driver

The following instructions guide you through the process of installing the ATS9353 in a computer running Windows 10, 8, 7, Windows Server 2012, Windows Server 2010, or Windows Server 2008 R2 operating systems.

Note that the majority of the images of the dialog boxes shown below were taken from a Windows 10 computer. Computers running other versions of Windows may have slightly different dialog boxes.

When you first boot up the computer, the plug-n-play Windows operating system will detect the presence of a new PCIe card and will attempt to install the device driver if found on the computer.

a) If the ATS9353 device driver is not found, Windows will display the following dialog box

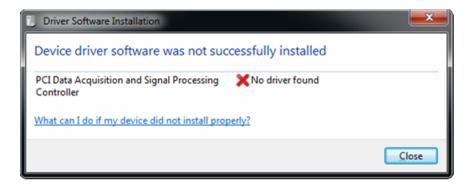

Click Close.

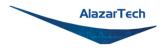

b) Insert the installation disk that is supplied on a USB flash drive. If It does not auto-run, manually run the Autorun.exe program on the USB flash drive. The following splash screen will be displayed.

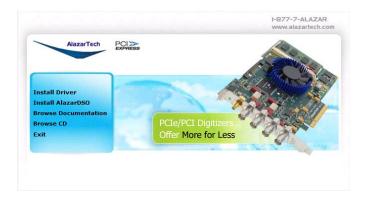

#### Click Install Driver.

c) The **Select Driver** window will appear. Select ATS9353 and click **OK**.

| Select driver                            | Х |
|------------------------------------------|---|
| Which driver do you wish to install?     |   |
| ATS9120<br>ATS9130<br>ATS9146<br>ATS9325 | ^ |
| ATS9350<br>ATS9351<br>ATS9352            |   |
| ATS9353<br>ATS9360<br>ATS9370<br>ATS9371 |   |
| ATS9373<br>ATS9416<br>ATS9437            |   |
| ATS9440<br>OK Cancel                     | • |

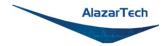

 d) The User Account Control pop-up window will show up asking for installation permissions.

Click **YES** to continue installation.

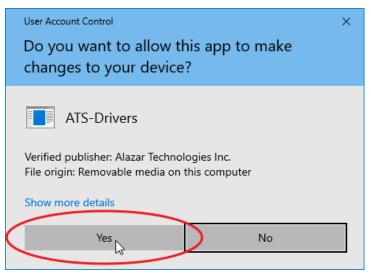

e) Windows will install the ATSApi library.

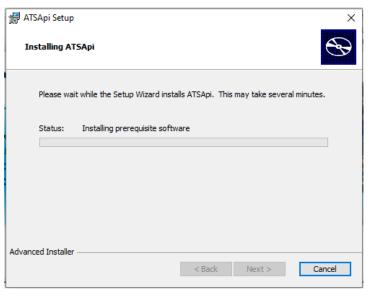

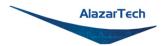

f) Windows will display the ATS9353 Device Installer.

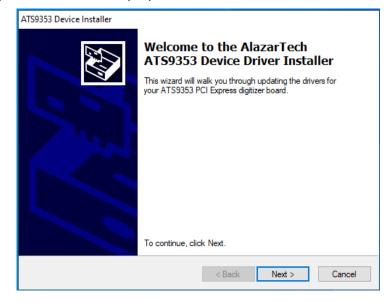

g) Depending on the settings of your Windows user account, you may see a 'Windows Security' screen. Press install, after optionally checking 'Always trust software from Alazar Technologies Inc.'

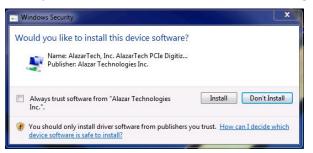

Note 1: If you have Windows 10 v.1607 or later, you cannot install AlazarTech driver versions older than 6.0.0. This is normal behavior. This limitation is due to Microsoft's driver code signing policy change, which now requires a SHA-2 code signing certificate.

Note 2: If you have Windows 10 v.1903 or later, you must install AlazarTech driver versions 6.7.0 or later. Older drivers cause an "ApiFailed" error.

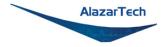

h) The **ATS9353 Device Installer** box will display the installation progress of the driver files.

**Congratulations!** The following final screen will confirm that the driver has been successfully installed.

| ATS9353 Device Installer |                                                                                                    |                                                       |  |
|--------------------------|----------------------------------------------------------------------------------------------------|-------------------------------------------------------|--|
|                          | Congratulations! You are finished<br>installing your AlazarTech ATS9353<br>PCI Express digitizer board. |                                                       |  |
|                          | The drivers were successfully in                                                                        | stalled on this computer.                             |  |
|                          | You can now connect your devi<br>came with instructions, please re                                      | ce to this computer. If your device<br>ad them first. |  |
|                          | Driver Name                                                                                             | Status                                                |  |
|                          | ✓ AlazarTech, Inc. (ATS93                                                                               | Ready to use                                          |  |
|                          | < Back                                                                                                  | Finish Cancel                                         |  |

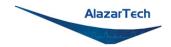

3. Install AlazarDSO software that allows you to setup the hardware, acquire signals and view and archive them

If you are installing from the USB flash drive shipped with the ATS9353 digitizer, run the Autorun.exe:

- Click on Install AlazarDSO
- Follow the instructions on the screen.

If you are installing AlazarDSO after having downloaded the installation file from the AlazarTech website:

- Download AlazarDSO installation file from www.alazartech.com/support/downloads.htm
- Unzip the file downloaded in the previous step.
- Browse to the folder that contains the unzipped file, AlazarDsoSetup.exe
- Run this executable file and follow the instructions on the screen.

### 4. Optionally, install the ATS-SDK and ATS-GPU software

ATS-SDK and ATS-GPU are delivered electronically. You should have received an email with serial number, link to download, and password to install.

Download and install ATS-SDK and/or ATS-GPU by opening the downloaded .zip file and double-clicking on the .exe file therein. Next, enter the provided password and follow the on-screen prompts.

For ATS-GPU, install ATS-GPU-BASE, then, if applicable, ATS-GPU-OCT, and ATS-GPU-NUFFT. After ATS-GPU is installed, install ATS-SDK. ATS-SDK is required for ATS-GPU. If you already have ATS-SDK installed on your system, please install the latest ATS SDK included with your ATS-GPU.

Note that you must have already installed the ATS9353 drivers for any of the sample programs included with the ATS-SDK or ATS-GPU to work properly.

In order to receive the 1 year of support and maintenance included with your ATS-SDK and ATS-GPU, use the serial number provided with your digital delivery (or on the CD envelope for older purchases) and register your product(s) at: <a href="http://www.alazartech.com/UserHome?tab=2">www.alazartech.com/UserHome?tab=2</a>.

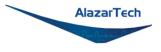

## Installing the ATS9353 in a Linux System

#### The first step is to physically install the digitizer in your computer.

Identify an unused PCI Express slot on your motherboard. As per PCI Express specification, the 4-lane ATS9353 card is compatible with any 4-lane, 8-lane or 16-lane connector on the motherboard. Make sure that your computer is powered off before you attempt to insert the ATS9353 digitizer in one of the free PCI Express slots. For best noise performance, leave as much room as possible between your ATS9353 and other hardware. Always screw the digitizer bracket to the chassis in order to create a stable and robust connection to chassis ground. In the absence of such a connection, ATS9353 is not guaranteed to operate within the specifications listed elsewhere in this manual.

Some motherboards may have a 16-lane connector, but only one or four of the lanes is connected to the motherboard chipset. Motherboard manufacturers refer to this as "Mechanically 16-lane, electrically 1 lane". ATS9353 is fully compatible with such motherboards, but the data throughput across PCI Express bus will be limited by the number of lanes.

Please note that the PCI Express Revision has to be supported by both your motherboard and your CPU model. For example, the ASRock X79Extreme11 motherboard supports PCIe Gen 3, but the Intel i7-3820 CPU only supports PCIe Gen 2. A system made of these two components will only support PCIe Gen 2.

Electrically, ATS9353 is compatible with Gen 1, Gen 2 and Gen 3 slots. Note that data throughput will be halved if ATS9353 is plugged into a Gen1 slot.

You'll now need to install all required AlazarTech Linux packages.

**Note**: Starting from driver version 7.1.2, Dynamic Kernel Module Support (DKMS) drivers are available for the following Linux distributions: CentOS, Debian, and Ubuntu. AlazarTech DKMS drivers may work for other Linux distributions but they have not been tested and technical support may be limited.

To get the latest version of all AlazarTech Linux Packages, please go to: <a href="http://release@ftp.alazartech.com/Outgoing/Linux">http://release@ftp.alazartech.com/Outgoing/Linux</a>

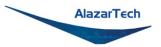

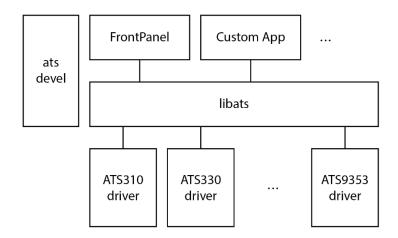

The AlazarTech software components used to communicate with digitizer boards and make acquisitions are divided into several packages. You'll need to install the following:

- **libats**: The shared library that allows user programs to communicate with the board drivers.
- **ats-devel**: Contains header files, documentation, and code samples required to build software that links against the AlazarTech library.
- **alazar-front-panel**: A GTK-based virtual oscilloscope application that allows users to get started using the boards without developing their own software.
- **driver packages**: These packages each contain the driver for one of AlazarTech's products.

The exact name on disk of a given package file depends on the computer architecture for which it is built, the Linux distribution used, and the actual software version. For example, the driver for ATS9353 version 7.1.2 built for the "x86\_64" architecture on CentOS is contained in the "drivers-ats9353-dkms-7.1.2.x86\_64.rpm" file.

**Note:** Beginning with driver version 7.1.2, AlazarTech Linux drivers use DKMS to not be dependent on the exact kernel version that the host machine is running.

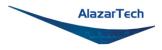

### **Installation Instructions**

AlazarTech packages can be installed using the standard tools of Linux distributions, e.g. yum/dnf on CentOS, and apt/aptitude on Debian/Ubuntu. For more information, refer to the documentation of your Linux distribution.

The ATS-SDK product contains an extra software package, called **ats-devel**, for your Linux distribution containing the following components:

- 1. A programmer's guide for the boards
- 2. Header files for C/C++ programming, and library wrappers for other programming languages
- 3. Code samples that demonstrate typical acquisition configurations

Note: The ats-devel package is not architecture specific.

On development machines, AlazarTech recommends installing all the packages provided with the boards. On the other hand, in a production environment, the **ats-devel** and **alazar-front-panel** packages are optional. It is enough to install the **libats** package in addition to user-developed applications and the drivers corresponding to the boards used to get a working system.

To install packages for ATS9353 on your Linux system, follow these steps:

- 1. Once you have connected one or several ATS9353 in your computer, power it on.
- 2. Install the corresponding software packages for your ATS9353.
- If you purchased the optional ATS-GPU library, you should have received an email with serial number, link to download, and password to install. Download and install ATS-GPU. Contact <u>support@alazartech.com</u> if you have not received the appropriate software package.

**Note**: If you have previously installed different AlazarTech products in your computer, only the driver package will be new. Be sure to use the latest version of all packages though, as older libraries, for example, may not be compatible with all the features of recent drivers.

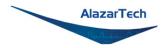

### Installation Troubleshooting

If you are experiencing difficulties using AlazarTech digitizers on your Linux system, please ensure that the following packages are all installed:

- alazar-front-panel
- libats
- driver package for your board (with the corresponding distribution)

If these packages are installed, but the AlazarFrontPanel application does not detect your board, please run the following command at a prompt:

\$ Ismod | grep -i ATS

If this command shows no output, the driver for your board did not start. To know more, run the following command:

### \$ /usr/local/AlazarTech/bin/ats9353.rc start

If there is a "Required key not available" message in the output, it indicates that the driver will not load because of a signature issue. On kernels where the EFI\_SECURE\_BOOT\_SIG\_ENFORCE config is enabled, third-party drivers cannot load if UEFI Secure Boot is active. The simplest solution is to disable secure boot in the UEFI BIOS settings.

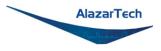

## Updating ATS9353 Driver

From time to time, AlazarTech updates the device drivers for its products. These updates may be required for product enhancements or for bug fixes.

This section of the manual takes you through the steps required to update the device driver for the ATS9353 PCI Express waveform digitizer.

In other words, this section shows you how to install a newer version of the driver, when you already have a previous version of the driver installed on your machine.

#### **MS-Windows:**

- 1. Download the latest driver from AlazarTech's website: www.alazartech.com/support/downloads.htm
- 2. 🛆 Unzip the downloaded file to a local folder
- Run the resulting installation file (\*.exe extension). For example, the installation file for driver version 7.1.1 is called
   ATS9353\_Driver\_V7.1.1.exe, and follow the instructions.

#### Linux:

Download and install the latest driver for your Linux distribution (CentOS, Debian or Ubuntu) from: <u>ftp://release@ftp.alazartech.com/Outgoing/Linux</u>

The exact name on disk of a given package file depends on the computer architecture for which it is built, the Linux distribution used, and the actual software version. For example, the driver for ATS9353 version 7.1.2 built for the "x86\_64" architecture on CentOS is contained in the "drivers ats9353 dkms 7.1.2.x86\_64.rpm" file.

### Please note:

AlazarTech recommends that you register your ATS9353 in order to receive notifications of new driver releases. Take note of your serial number and go to <u>www.alazartech.com/userhome</u>.

You must be logged into your *My AlazarTech* account in order to register a product. If you do not have an account, sign-up for one here: <a href="http://www.alazartech.com/Regstart">www.alazartech.com/Regstart</a>

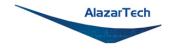

## **Updating ATS9353 Firmware in Windows**

Linux users: skip to Updating ATS9353 Firmware in a Linux System

- Go to the <u>AlazarTech website</u> and choose your board from the **PRODUCTS** drop-down menu
- Down on the product's page, from the **Software** section:
  - 1. Download the Firmware Update Utility
  - 2. Download the Firmware file E.g.: ATS9353 Firmware
- Unarchive both files. Make sure that the **Windows Driver** is installed on this computer. Also make sure that all other applications using this driver or **ATSAPI.dll** are closed (E.g.: AlazarDSO).
- Run the executable file **fwupdater-x.x.x.exe** (where x.x.x is the firmware updater version number) to install AlazarTech Firmware Updater.

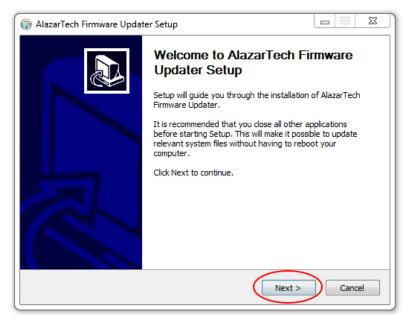

#### Click **NEXT**

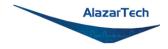

• You must Agree to the License Agreement in order to proceed

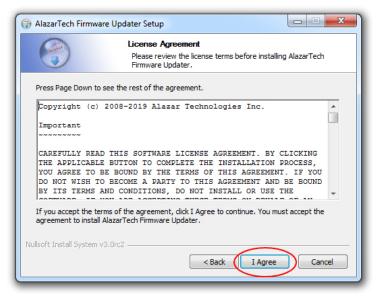

• Select your Install Options and click NEXT

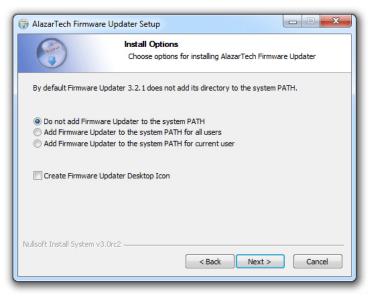

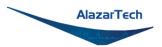

Select your Installation Location and click **NEXT**

| 🌍 AlazarTech Firmware Updater Setup                                                                                                    |                                                                                     |            |      | 23 |
|----------------------------------------------------------------------------------------------------|-------------------------------------------------------------------------------------|------------|------|----|
|                                                                                                    | Choose Install Location<br>Choose the folder in which to install Alazar<br>Updater. | rTech Firm | ware |    |
| Setup will install AlazarTech Firmware Updater in the following folder. To install in a different folder, dick Browse and select another folder. Click Next to continue. |                                                                                     |            |      |    |
| Destination Folder<br>C:\Program Files\A                                                                                                    | lazarTech\utilities\Firmware Updater 3.2.1                                          | Brows      | e    | ]  |
| Space required: 29.8MB<br>Space available: 1691.8GB<br>Nullsoft Install System v3.0rc2<br>< Back Next > Cancel                                                           |                                                                                     |            |      |    |

Select your Start Menu Folder and click NEXT

| 🕞 AlazarTech Firmware                                                                                                    | Updater Setup                                                                  |                            |
|----------------------------------------------------------------------------------------------------|--------------------------------------------------------------------------------|----------------------------|
|                                                                                                    | Choose Start Menu Folder<br>Choose a Start Menu folder for the A<br>shortcuts. | NazarTech Firmware Updater |
|                                                                                                    | older in which you would like to create the p<br>to create a new folder.       | program's shortcuts. You   |
| AlazarTech Firmware                                                                                                    | Updater                                                                        |                            |
| 7-Zip<br>Accessories<br>Administrative Tools<br>AlazarPackageManage<br>AlazarTech<br>ATERA Networks<br>ATS-GPU 3.0.0<br>ATS-SDK | a.                                                                             | E                          |
| Blueberry Software<br>Bullzip<br>CutePDF                                                                                        |                                                                                | <b>v</b>                   |
| Do not create short<br>Nullsoft Install System v3.                                                                              |                                                                                |                            |
|                                                                                                    | < Back                                                                         | Next > Cancel              |

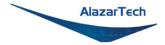

• Select your Components and click **NEXT**. AlazarTech Firmware Updater 3.0+ comes in two forms: a graphical user interface (GUI), which is recommended for most users, and a command line interface (CLI) that is more appropriate for OEMs and advanced users.

| 🕞 AlazarTech Firmware Updater Setup                                                                                                    |                                                            |                                                                                   |  |  |
|----------------------------------------------------------------------------------------------------|------------------------------------------------------------|-----------------------------------------------------------------------------------|--|--|
| Choose Components<br>Choose which features of AlazarTech Firmware Updater you<br>want to install.                                          |                                                            |                                                                                   |  |  |
| Check the components you want to install and uncheck the components you don't want to<br>install. Click Install to start the installation. |                                                            |                                                                                   |  |  |
| Select components to in                                                                                                    | stall: Command-Ine<br>Graphical user interface<br>Ubraries | Description<br>Position your mouse<br>over a component to<br>see its description. |  |  |
| Space required: 29.8ME                                                                                                    | 1                                                          |                                                                                   |  |  |
| Nullsoft Install System v3.0                                                                                                    | Jrc2                                                       | Install Cancel                                                                    |  |  |

 Click FINISH to complete the installation. Once the firmware updater is installed, you can start it from the AlazarTech Firmware Updater start menu item, or by pressing the start button and typing Firmware Updater.

| 😚 AlazarTech Firmware Updater Setup |                                                                                                    |
|-------------------------------------|----------------------------------------------------------------------------------------------------|
|                                     | Completing AlazarTech Firmware<br>Updater Setup<br>AlazarTech Firmware Updater has been installed on your<br>computer.<br>Click Finish to dose Setup. |
|                                     | < Back Finish Cancel                                                                                                    |

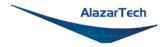

• When you start AlazarTech Firmware Updater, you will see the following:

| 😫 Alazar Firmware U | pdater 🗖 🗖 💌 |
|---------------------|--------------|
| Update file         |              |
|                     |              |
|                     |              |
| Boards to update    |              |
| Single Board        |              |
| Board ID            | 1            |
| System ID           | 1            |
| 🔘 Board System      |              |
| System ID           | 1            |
| 🔘 All Boards        |              |
| Options             |              |
| 🔲 Reload FPGA       |              |
|                     |              |
|                     | Exit Update  |

In **Update file**, click on the ellipsis to choose the corresponding firmware (.pof file) you previously downloaded.

- Select the board(s) that you wish to update. If you have only one board installed in the computer, you can leave the **Boards to update** section unmodified. The options available are:
  - Single Board Only: Updates one digitizer in the system. The digitizer to update is selected with the Board ID and System ID fields.
  - **Boards System**: Updates all the boards in a system. The boards system is selected with the **System ID** field.
  - All Boards: Updates all the boards in the computer
- Once all the parameters are set properly, click **UPDATE** to start the FPGA update. A window will appear to indicate the progress of this process.

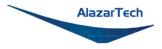

- After the update is complete, you should power cycle the computer (**Note:** Simply restarting your computer will not be enough to reload the FPGA). You can then confirm that the update worked:
  - Run AlazarDSO software
  - Press F4 key. It will display the Board Properties page. One of the lines is FPGA version. Make sure the version number displayed corresponds to the version of the FPGA you downloaded (.exe file name).

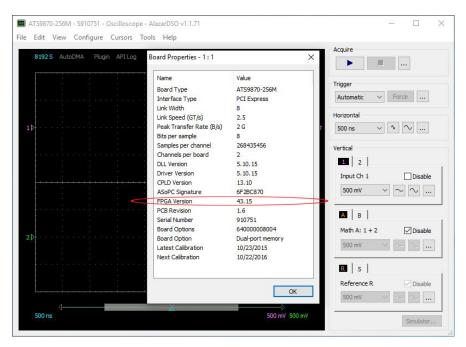

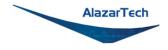

### Updating ATS9353 Firmware in a Linux System

**Note:** The following instructions have been created using CentOS. Users with other linux distributions may have different on-screen instructions to follow, as well as a different interface.

- Go to the <u>AlazarTech website</u> and choose your board from the PRODUCTS drop-down menu
- Down on the product's page, from the Software section:
  - Click on Linux Drivers and you'll be brought to the ftp site. From here, select your Linux distribution's folder, then it's version number, and from the list, download **fwupdater-x.x.x-GUI.exe**

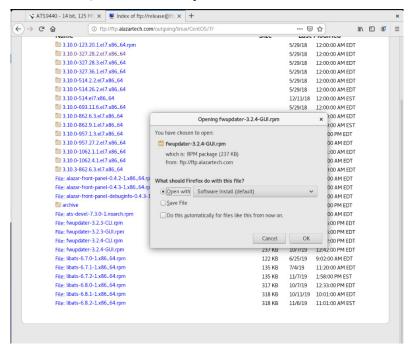

**Note:** The following instructions have been created for the graphical user interface (GUI) variation of the firmware updater as it is recommended for most users. To install the command-line interface (CLI) variation, download **fwupdater-x.x.x-CLI.exe** instead.

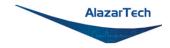

2. Click on ATS9353 Firmware to download the firmware file

|   | Software                                                   |
|---|------------------------------------------------------------|
| × | AlazarDSO<br>Version: 2.0.1<br>Release notes               |
| • | ATS9353 Windows Drivers<br>Version: 7.3.0<br>Release Notes |
| × | Linux Drivers                                              |
| ŀ | ATS9353 Firmware<br>Version: 14.1<br>Release Notes         |
| • | ApiFlags Debug Utility<br>Version: 0.0.8                   |
| ł | Firmware Update Utility<br>Version: 3.2.4<br>Release Notes |
| • | OCT Ignore Bad Clock Utility<br>Version: 1.0.0             |

- Unarchive both files. Make sure that the Linux Driver is installed on this computer. Also make sure that all other applications using this driver or the ATSApi Library are closed (E.g.: AlazarFrontPanel).
- Run the executable file **fwupdater-x.x.x-GUI.exe** (where x.x.x is the firmware updater version number) to install AlazarTech Firmware Updater.

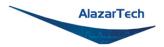

• Click the blue **Install** button to begin the process.

| <               | fwupdater-GUI                          | × |
|-----------------|----------------------------------------|---|
|                 | vupdater-GUI<br>azar firmware updater. |   |
| Install         |                                        |   |
| GUI to firmware | update                                 |   |
| Details         |                                        |   |
| Version         | 3.2.4-1                                |   |
| Updated         | Never                                  |   |
| License         | Proprietary                            |   |
| Source          | fwupdater-3.2.4-GUI.rpm                |   |
| Installed Size  | 242.2 kB                               |   |
| Download Size   | 0 bytes                                |   |
|                 |                                        |   |
|                 |                                        |   |
|                 |                                        |   |
|                 |                                        |   |
|                 |                                        |   |
|                 |                                        |   |
|                 |                                        |   |

• Once the firmware updater is installed, you can start it from the Alazar Firmware Updater start menu item, or by pressing the start button and typing Firmware Updater.

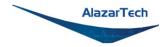

• When you start AlazarTech Firmware Updater, you will see the following:

| Alazar Firmw                     | vare Updater 🛛 🗙 |
|----------------------------------|------------------|
| Update file                      |                  |
|                                  |                  |
| Boards to update                 |                  |
| <ul> <li>Single Board</li> </ul> |                  |
| Board ID                         | 1                |
| System ID                        | 1                |
| <ul> <li>Board System</li> </ul> |                  |
| System ID                        | 1                |
| <ul> <li>All Boards</li> </ul>   |                  |
| Options                          |                  |
| Reload FPGA                      |                  |
| Ex                               | it Update        |

- In Update file, click on the ellipsis to choose the corresponding firmware (.pof file) you previously downloaded.
- Select the board(s) that you wish to update. If you have only one board installed in the computer, you can leave the Boards to update section unmodified. The options available are:
  - **Single Board Only:** Updates one digitizer in the system. The digitizer to update is selected with the Board ID and System ID fields.
  - **Boards System:** Updates all the boards in a system. The boards system is selected with the System ID field.
  - All Boards: Updates all the boards in the computer
- Once all the parameters are set properly, click UPDATE to start the FPGA update. A window will appear to indicate the progress of this process.

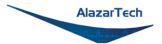

|                         |      |   | $\swarrow$ |
|-------------------------|------|---|------------|
|                         |      |   |            |
| Alazar Firmware Updater | ×    |   |            |
| Update file             |      |   |            |
| ATS9440_Fw_v07_01a.pof  |      |   |            |
| Boards to update        |      |   |            |
| Updating your firmware  |      | > | c          |
|                         |      |   |            |
| 20%                     |      |   |            |
| O All Boards            |      |   |            |
| Options                 |      |   |            |
| Reload FPGA             |      |   |            |
| Exit                    | late |   |            |
|                         |      |   |            |

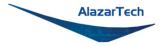

• After the update is complete, you will see a window indicating that the update was successful. You should shut down, then turn on the computer. (**Note:** Simply restarting your computer will not be enough to reload the FPGA)

|     |              |                                                              |        | _ |              |  |
|-----|--------------|--------------------------------------------------------------|--------|---|--------------|--|
|     | Alaz         | ar Firmware Updat                                            | er     | × |              |  |
|     | Update file  | 2                                                            |        |   |              |  |
|     | ATS944       | 0_Fw_v07_01a.pot                                             |        |   |              |  |
|     | Boards to    | update                                                       |        |   |              |  |
|     | l            | Jpdate succedded                                             |        |   | ×            |  |
| new | firmware wil | ompleted successfu<br>l only be loaded the<br>started again. |        |   | the computer |  |
|     |              |                                                              |        |   | <u> </u>     |  |
|     | ⊖ All Be     | pards                                                        |        |   |              |  |
|     | Options      |                                                              |        |   |              |  |
|     | 🗌 Reloa      | ad FPGA                                                      |        |   |              |  |
|     |              | Exit                                                         | lpdate |   |              |  |
|     |              |                                                              |        |   |              |  |

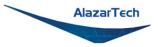

- You can then confirm that the update worked:
  - Run AlazarFrontPanel software
  - Next, click Help and then select About from the drop-down menu that follows.
     This will display an About AlazarFrontPanel pop-up.

 One of the lines is FPGA version. Make sure the version number displayed corresponds to the version of the FPGA you downloaded (.exe file name).

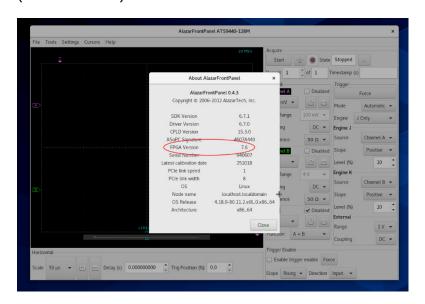

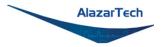

# Chapter 3: Hardware Overview

This chapter includes an overview of the ATS9353, explains the operation of each functional unit making up your ATS9353, and describes the signal connections.

Following is a high-level block diagram of ATS9353.

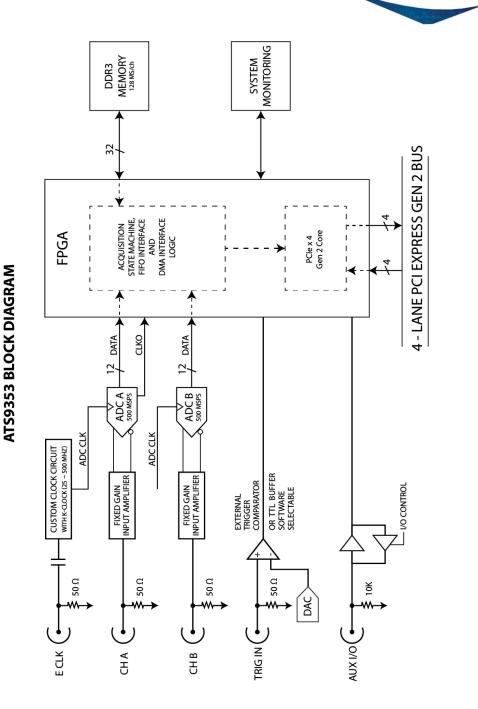

AlazarTech

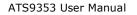

#### Copyright © 2020 Alazar Technologies Inc.

### **Physical Overview**

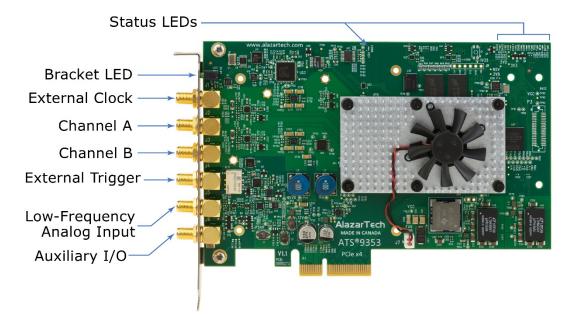

Figure 1 - ATS9353 Overview

ATS9353 has 6 SMA connectors:

- ECLK: The external clock input
- CH A: The channel A input
- CH B: The channel B input
- TRIG IN: The external trigger input
- AN IN: The low-frequency analog input
- AUX I/O: The auxiliary input/output connector

It also has a bracket LED that can be software controlled, and is used for identification.

Lastly, ATS9353 has various *Status LEDs* on the top edge of the PCB that can be used for debugging.

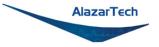

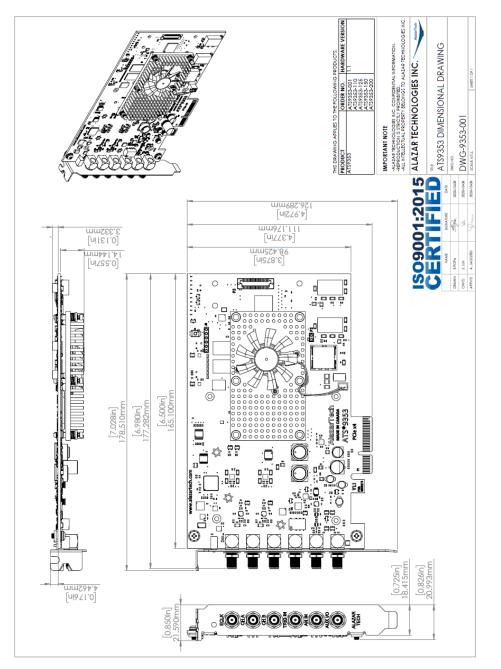

Figure 2 - ATS9353 Mechanical Drawing

AlazarTech

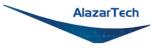

### Status LEDs

ATS9353 has 11 Status LEDs. Descriptions are provided below in the order in which they appear, from left to right:

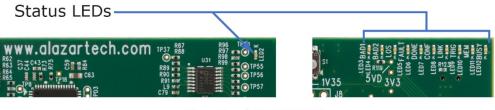

Front of ATS9353

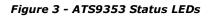

- LED2 (PS3): Power Monitor error output from the board. This LED being red indicates that there is an overheating or power supply issue. *Figure 4 Flowchart for Power Monitor Status LEDs* for steps to follow if this LED is red.
- BAD1 (LED3): Power Monitor error output from the board. This LED being red indicates that there is an overheating or power supply issue. Refer to Figure 4 Flowchart for Power Monitor Status LEDs for steps to follow if this LED is red.
- **BAD2 (LED4)**: Power Monitor error output from the board. This LED being red indicates that there is an overheating or power supply issue. Refer to *Figure 4 Flowchart for Power Monitor Status LEDs* for steps to follow if this LED is red.
- LOS (LED5): This LED being on indicates a loss of signal; that the crystal oscillator used to generate base clocks is not working. This LED should always be off. If this LED is on, this means that the clock chip is not working normally.
- **FAULT (LED6)**: This LED being ON means there is a fault in the power supply sequencing.
- DONE (LED 7): Reserved
- **CONF (LED8)**: This LED being on indicates that the FPGA has been loaded with firmware. If the LED is off, it means that the FPGA has not been configured.

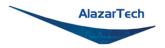

- LINK (LED9): This LED being ON indicates that a PCIe link has been negotiated between the board and the motherboard. The exact time at which this LED turns on is dependent on the motherboard and its BIOS. Typically, this LED will turn on a few seconds after the FPGA is configured. If the FPGA LED is on but LINK LED does not turn on, it indicates either: the motherboard slot is not enabled by the CPU or the BIOS; or there is a problem in the transceiver power supplies; or one or more of the transceiver coupling capacitors along the gold-fingers on the secondary side have been damaged.
- **TRIG (LED10)**: This LED being on indicates that the board has received a trigger and is capturing post-trigger data. If board is being triggered repeatedly, this LED will blink or, if the trigger rate is very high, may even appear as a dimly lit LED
- **MEM (LED11)**: This LED indicates that on-board memory is detected by the board. When the software driver is loaded at the start of an application, it forces a full memory test. If the test is completed successfully, this LED is turned on, otherwise it remains off. If this LED is off, there is a hardware problem with the ATS9353.
- **BUSY (LED12)**: This LED being on indicates that the board has been armed for capture. If board is being armed repeatedly, this LED will blink or, if the re-arm rate is very high, may even appear as a dimly lit LED.

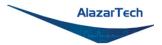

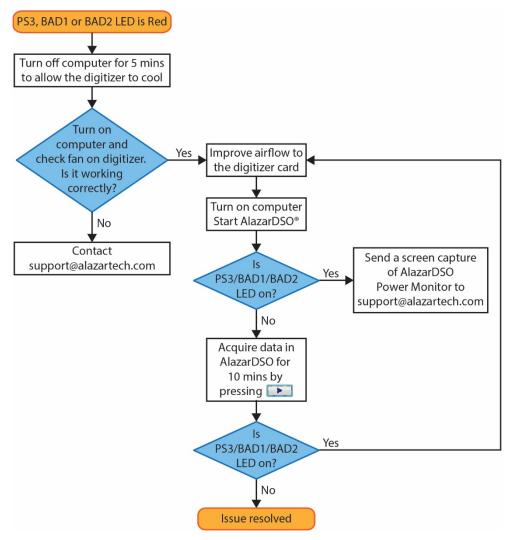

Figure 4 – Flowchart for Power Monitor Status LEDs

Consult this FAQ for instructions on accessing Power Monitor in AlazarDSO: <a href="https://www.alazartech.com/Support/Faq?se=1045">www.alazartech.com/Support/Faq?se=1045</a>

**Note:** for Power Monitor error outputs, the Status LED remains on even after the issue is resolved. To turn off the Status LED, you must press the "Clear Int." button in the AlazarDSO Power Monitor plug-in or restart the computer.

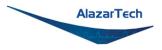

### Signal Connections

You can use CH A and CH B to digitize data as well as to trigger an acquisition.

Use the TRIG IN input for an external trigger only; data on the TRIG channel cannot be digitized.

Use the ECLK input for clocking the ATS9353 in applications that require an external clock. Signal levels are specified in detail in *Appendix A - Specifications*. Consult the chapter *External Clock* for details on various types of clocking schemes available.

Use the AN IN input to acquire the value of an analog input signal each time the waveform digitizer is triggered; it cannot be used to trigger an acquisition. The maximum sample rate is 200 KS/s (single shot).

AUX I/O connector can be used as the following I/Os:

Outputs:

- Trigger Output
- Pacer (programmable clock) Output
- Software-controlled Digital Output

### Inputs:

- Trigger Enable Input
- Software-readable Digital Input

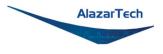

### Analog Input

The two analog input channels are referenced to common ground in bipolar mode. These settings are fixed; therefore, neither the reference nor the polarity of input channels can be changed. You cannot use CH A or CH B to make differential measurements or measure floating signals unless you subtract the digital waveforms in software.

For accurate measurements, make sure the signal being measured is referenced to the same ground as your ATS9353 by attaching the cable's ground shield to the signal ground.

The External Trigger input (labeled TRIG IN) either has a fixed input range of  $\pm 3$  V with 50  $\Omega$  input impedance, or can be configured as a TTL input with 6.3 k $\Omega$   $\pm 10\%$  input impedance.

The CH A and CH B inputs have fixed DC coupling, a fixed 50  $\Omega$  input impedance, and a ±400 mV fixed input range.

The fixed input range is one of the main differentiators between ATS9353 and ATS9352. Due to this fixed input range, ATS9353 provides a > 6 dB improvement in SNR (signal-to-noise-ratio).

The ATS9353 has an additional low-frequency analog input (labeled AN IN) that is capable of sampling at 200 KS/s. The acquired value of the third analog input is embedded into a Footer that is appended at the end of each record, so that software can easily correlate all three analog input channels. The main application for this low-frequency analog input is in OCT systems where tracking or feedback signals need to be monitored in real time.

The *low-frequency corner* in an AC-coupled circuit is the frequency below which signals are attenuated by at least 3 dB. The low-frequency corner is approximately 100 kHz with 50  $\Omega$  input impedance.

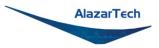

### **Differences between ATS9351 and ATS9353**

The ATS9353 and ATS9351 function very similarly. The main differences between the ATS9353 and ATS9351 are:

- PCIe interface: ATS9353 has a 1.6 GB/s 4-lane PCI Express Gen 2 interface whereas the ATS9351 has a 1.6 GB/s 8-lane PCI Express Gen 1 interface.
- External clock: External clock comes standard on ATS9353; it is an optional upgrade on ATS9351.
  - While both ATS9353 and ATS9351 have the same maximum external clock input frequency of 500 MHz, the ATS9353 minimum external clock input frequency is 25 MHz, while it is 2 MHz for ATS9351. Additionally, ATS9353 does not support slow external clock mode.
  - $\circ~$  The 10 MHz Reference PLL input on ATS9353 has a signal level of 200 mV\_{p-p} to 2 V\_{p-p}. On the ATS9351, it has a signal level of 500 mV\_{p-p}.
- I/O connectors: The ATS9353 has SMA I/O connectors whereas the ATS9351 has a mix of BNC and SMA; however, they have the same functionality.
  - ATS9353 has an additional low-frequency analog input capable of sampling at 200 KS/s. It allows users to acquire the value of an analog input signal each time the waveform digitizer is triggered.
- ATS9353 does not support multi-board Master/Slave systems

### **Pipelined Analog-to-Digital Converters**

The ATS9353 uses pipelined flash ADCs with a maximum conversion rate of 500 MS/s.

If you use an external clock, you must provide a free-running clock to ensure reliable operation. You also must follow all the timing specifications on the external clock as described in *Appendix A - Specifications*.

Using a pipelined architecture also introduces a lower limit on the sampling rate. The minimum sample rate when using external clock with the ATS9353 is 25 MS/s.

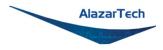

### **Multiple Record Acquisition**

The ATS9353 allows the capture of multiple records into the on-board memory. This allows you to capture rapidly occurring triggers in OCT, ultrasound or spectroscopy applications.

Note that ATS9353 allows you to acquire pre-trigger data.

### **Specifying Record Length**

Record Length is specified in number of sample points. It must be a minimum of 256 points and can be specified with a 32-point resolution.

### Specifying Pre-trigger Depth

You can acquire pre-trigger data in Traditional AutoDMA mode with a resolution of 32 points. The maximum pre-trigger amount is given by: (Record Length – 64)

### **Specifying Record Count**

User can specify the number of records that must be captured into host PC memory. The minimum value must be 1.

There is no upper limit on how many records you can capture in one acquisition.

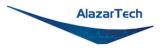

### Calibration

Calibration is the process of minimizing measurement errors by making small circuit adjustments.

All ATS9353 digitizers come factory calibrated to the levels indicated in *Appendix A* - *Specifications*. Note that AlazarTech calibration is fully NIST- or CNRC-traceable.

However, your digitizer needs to be periodically recalibrated in order to maintain its specified accuracy. This calibration due date is listed on the CALIBRATION sticker affixed to your ATS9353 digitizer.

For verification and recalibration your ATS9353 must be shipped back to the AlazarTech factory.

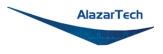

### **External Clock**

The ATS9353 PCI Express Digitizer allows you to bypass the on-board clock oscillator and supply your ADC clock. This feature is extremely important in many RF applications in which phase measurements must be made between the inputs themselves or between the inputs and an external event.

Another application that requires external clock is Optical Coherence Tomography (OCT) that sometimes requires analog sampling to take place relative to an MZI clock, sometimes also known as k-clock.

Driving high performance ADCs must be done carefully, as any injection of phase jitter through ADC clocks will result in reduction in data conversion quality.

Aside from phase noise, the clock signal for a pipelined ADC must also have a duty cycle close to 50%. This maximizes the dynamic performance of the ADC. See Fast External Clock section below for more details.

External clock input impedance is fixed at 50  $\Omega$ .

External clock input is always AC-coupled.

There are two types of External Clock supported by ATS9353:

- Fast External Clock
- 10 MHz Clock Reference

The following paragraphs describe the two types of External Clock input and outline the restrictions on each of them.

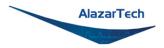

### Fast External Clock

This setting must be used when the external clock frequency is in the range of 25 MHz to 500 MHz.

It is highly recommended that the Fast External Clock signal have a duty cycle of 50%  $\pm$ 5%. However, duty cycle specification can be substantially relaxed at lower frequencies.

If the External Clock supplied is lower than 25 MHz, measurement quality may be compromised. Measurement errors may include gain errors, signal discontinuities and general signal distortion.

External Clock provides an SMA input for an external clock signal, which should have a high slew rate. Signal levels, specified in detail in *Appendix A* - *Specifications*, must be respected.

The receiver circuit for Fast External Clock acts as a high-speed analog comparator that translates the input signal into a PECL (Positive ECL) clock signal that features very fast rise times.

Since Fast External Clock is always ac-coupled and self-biased, there is no real need for the user to set the external clock level.

### **10 MHz Reference Clock**

ATS9353 allows the user to synchronize the sampling clock to an external 10 MHz reference signal. This is useful in many RF applications.

Reference clock frequency must be 10 MHz  $\pm$  0.1 MHz and should have a high slew rate. Signal levels, specified in detail in *Appendix A - Specifications*, must be respected.

It should be noted that the 10 MHz reference produces a 500 MHz clock. Users can set lower sampling frequency by specifying a decimation value (1, 2, 5, 10 or any other integer value that is divisible by 5).

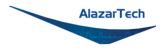

### OCT Ignore Bad Clock

AlazarTech has developed **OCT Ignore Bad Clock**, a technology that can effectively ignore the k-clock signal for a user-specified amount of time. This is useful in OCT applications if the k-clock falls out of specification during the return.

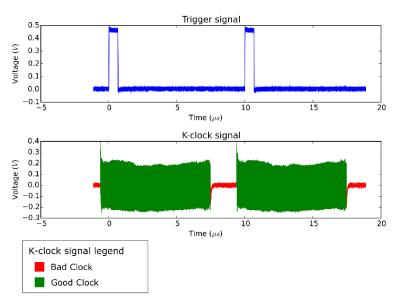

Figure 5 - OCT Ignore Bad Clock

Users must call an API function that takes *Good Clock Duration* and *Bad Clock Duration* as input parameters. The user must determine the correct values for these parameters. Some laser manufacturers may be able to provide these parameters.

AlazarTech has created a software utility called **IgnoreBadClock** that lets the user confirm their *Duration* values using an oscilloscope.

See <u>www.alazartech.com/Technology/OCT-Ignore-Bad-Clock</u> for more information on this technology.

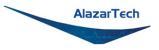

### **Optional Extended Warranty**

The ATS9353, like all AlazarTech digitizers, includes a standard one (1) year parts and labor warranty. However, customers might want to extend this warranty to further protect their product(s).

Extended warranties must be purchased before expiration of the standard warranty (or before expiration of a previously purchased extended warranty). This means that extended warranties can only be purchased while a valid warranty is in place.

You can find your warranty end date by registering your product at: <u>www.alazartech.com/UserHome?tab=2</u>.

AlazarTech reserves the right to limit the number of warranty extensions for any product.

**Note:** Extended warranties must be purchased before expiration of the standard warranty (or before expiration of a previously purchased extended warranty).

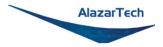

## Chapter 4: Specific Features

This section contains information about features specific to AlazarTech digitizers and ATS9353 in particular.

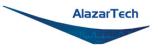

### **Streaming Data Across the Bus**

One of the most unique features of the ATS9353 is its on-board, dual-port acquisition memory, with custom Direct Memory Access (DMA), that can be used for signal storage.

Data is acquired into the on-board memory before being transferred to the host PC memory. This transfer is performed using custom DMA, which uses scattergather bus mastering technology. This on-board dual-port memory allows lossless data transfer even if the computer is temporarily interrupted by other tasks. This combined by the advanced, fully asynchronous software driver allows data transfer to host PC memory without any appreciable "in-process" software involvement.

These features are particularly useful for applications that require:

a) Continuous, gapless data capture. Also known as "Data Streaming" to PC host memory or hard disk

or

b) Data capture from rapidly occurring triggers, also known as Pulse Repeat Frequency Captures or PRF Captures.

In order to understand these sophisticated features, let us first review some of the issues involved in transferring data under Windows or Linux operating systems.

### The Effects of the Operating System

Windows and most Linux distributions are not real-time operating systems, i.e. the operating system cannot guarantee a deterministic response time to an event, such as an interruption or a software-generated event.

This means that if software has to play any appreciable part in data transfer, then the data throughput cannot be guaranteed, as the operating system will have the last say as to when the data collection application will get the CPU cycles to execute the necessary commands.

Note that the above is true even if the digitizer claims to use Direct Memory Access (DMA) to do the actual transfer, but uses software commands to re-arm the digitizer. It is the re-arm command that will determine the overall data throughput.

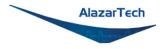

### **Dual Port Memory**

The basic throughput problem faced by digitizers is that almost all of them use single-port memory, i.e. if you are reading data from the acquisition memory, you cannot capture into it and vice-versa.

This requires a software handshake which is heavily dependent on the operating system response time.

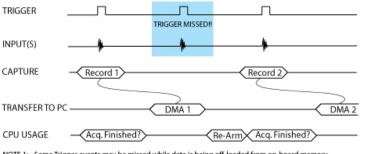

TRIGGERED DATA ACQUISITION USING SINGLE-PORT MEMORY

ATS9353 solves this problem by providing on-board memory that can act as a very deep FIFO and an advanced custom DMA engine that can stream data to PC host memory at up to 1.6 GB/s (exact rate is motherboard dependent).

TRIGGERED DATA ACQUISITION USING DUAL-PORT MEMORY

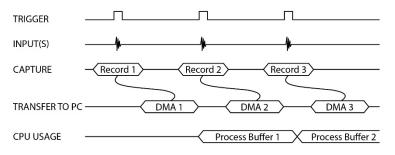

NOTE 1: No Trigger Events Are Missed - Guaranteed NOTE 2: Over 95% of CPU cycles are available for data processing

The bottom line is that software does not have to wait until the end of data capture to read the acquired data.

NOTE 1: Some Trigger events may be missed while data is being off-loaded from on-board memory NOTE 2: Virtually all CPU cycles are used up in managing data acquisition. Very little left for for data processing

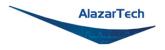

### AutoDMA

Just having dual-ported memory or a FIFO, on its own, does not solve the problem of capturing rapidly occurring triggers or streaming applications. Software still has to get involved in re-arming the hardware after every capture and again for reading the data from on-board acquisition memory.

ATS9353's proprietary AutoDMA circuitry allows the acquisition system to be rearmed by a hardware command and data transfer to be initiated by the hardware itself, thus removing virtually all "in-process" software involvement.

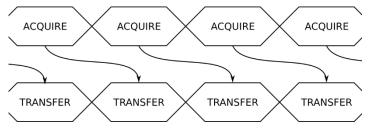

Figure 6 - AutoDMA acquisition and transfer cycle

Of course, software still has to set up the DMA when one of the buffers fills up, but, thanks to the custom DMA engine and fully asynchronous driver that uses overlapped IO, these tasks can be paralleled.

In other words, when software is re-arming DMA channel 0, DMA channel 1 is already transferring data to host memory.

Note that if data throughput is too high, a DMA\_OVERFLOW flag gets set and is available to the programmer.

Consumption of the captured data is, of course, under the control of usercreated software, and it is this that will determine the maximum PRF instead of the bus throughput.

The important thing to note is that if asynchronous DMA is used, CPU usage is no more than 5%, even if a 1.6 GB/s DMA is going on.

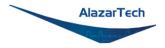

### **Traditional AutoDMA**

In order to acquire both pre-trigger and post-trigger data in a dual-ported memory environment, users can use Traditional AutoDMA.

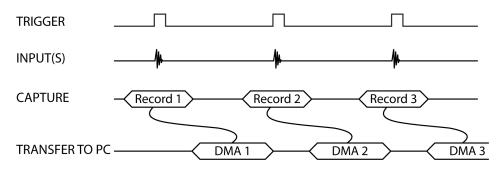

Figure 7 - Traditional AutoDMA Transfers

Data is returned to the user in buffers, where each buffer can contain from 1 to 8192 records (triggers). This number is called RecordsPerBuffer.

While Traditional AutoDMA can acquire data to PC host memory at the maximum sustained transfer rate of the motherboard, a BUFFER\_OVERFLOW can occur if more than 512 triggers occur in very rapid succession, even if all the on-board memory has not been used up.

ATS9353 features a high-performance memory management firmware that allows much faster data throughput in Traditional mode than previous generation digitizers.

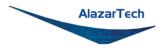

### No Pre-Trigger (NPT) AutoDMA

Many ultrasonic scanning and medical imaging applications do not need any pretrigger data: only post-trigger data is sufficient.

NPT AutoDMA is designed specifically for these applications. By only storing post-trigger data, the memory bandwidth is optimized.

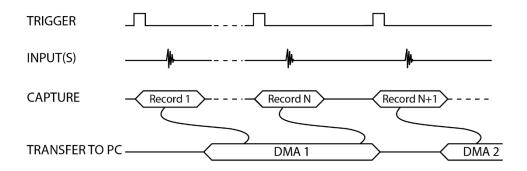

Figure 8 - AutoDMA NPT Transfers

NPT AutoDMA buffers do not include headers, so it is not possible to get trigger time-stamps.

More importantly, a BUFFER\_OVERFLOW flag is asserted if the on-board memory overflows, i.e. the amount of memory that has been written into but not not read out to PCIe bus exceeds the on-board memory size.

NPT AutoDMA can easily acquire data to PC host memory at the maximum sustained transfer rate of the motherboard without causing an overflow.

### **Continuous AutoDMA**

Continuous AutoDMA is also known as the data streaming mode.

In this mode, data starts streaming across the PCI bus as soon as the ATS9353 is armed for acquisition. It is important to note that triggering is disabled in this mode.

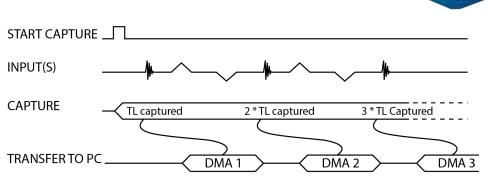

TL = Transfer Length Per DMA

Figure 9 - Continuous AutoDMA Transfers

Continuous AutoDMA buffers do not include headers, so it is not possible to get trigger time-stamps.

A BUFFER\_OVERFLOW flag is asserted only if the entire on-board memory is used up.

The amount of data to be captured is controlled by counting the number of buffers acquired. Acquisition is stopped by an AbortCapture command.

Continuous AutoDMA can easily acquire data to PC host memory at the maximum sustained transfer rate of the motherboard without causing an overflow.

This is the recommended mode for very long signal recording.

AlazarTech

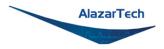

### **Triggered Streaming AutoDMA**

Triggered Streaming AutoDMA is virtually the same as Continuous mode, except the data transfer across the bus is held off until a trigger event has been detected.

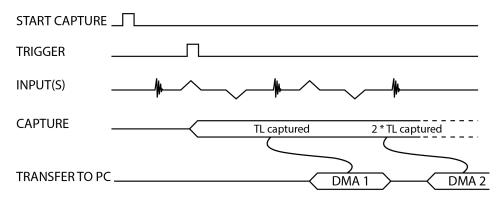

TL = Transfer Length Per DMA

### Figure 10 - Triggered Streaming AutoDMA Transfers

Triggered Streaming AutoDMA buffers do not include headers, so it is not possible to get trigger time-stamps.

A BUFFER\_OVERFLOW flag is asserted only if the entire on-board memory is used up.

As in Continuous mode, the amount of data to be captured is controlled by counting the number of buffers acquired.

Acquisition is stopped by an AbortCapture command.

Triggered Streaming AutoDMA can easily acquire data to PC host memory at the maximum sustained transfer rate of the motherboard without causing an overflow.

This is the recommended mode for RF signal recording that has to be started at a specific time, e.g. based on a GPS pulse.

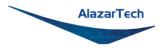

### Stream To Memory

AlazarDSO features a free 'Stream To Memory' module which allows it's users to acquire data to computer RAM and to analyze it or save it to disk later. This is very useful in cases where the acquisition data rate is higher than the disk writing speed, but the total acquisition size is less than the free RAM of the computer.

This module is accessed by clicking on **Tools** >> **Stream To Memory**...

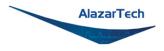

### Triggering

ATS9353 is equipped with sophisticated digital triggering options, such as programmable trigger thresholds and slope on any of the input channels or the External Trigger input.

While most oscilloscopes offer only one trigger engine, ATS9353 offers two trigger engines (called Engines J and K).

The user can specify the number of records to capture in an acquisition, the length of each record and the amount of pre-trigger data.

A programmable trigger delay can also be set by the user. This is very useful for capturing the signal of interest in a pulse-echo application, such as ultrasound, radar, lidar etc.

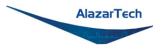

# **Appendix A - Specifications**

This appendix lists the specifications of the ATS9353. These specifications are typical at 25 °C unless otherwise stated. The operating temperature range is 0 to 55 °C.

#### **Minimum Requirements**

| OS        | Windows 10, Windows 8.x, Windows 7 SP1 with security<br>update KB3033929 (SHA-2 Code Signing Support),<br>Windows Server 2012, Windows Server 2010 or<br>Windows Server 2008 R2 (both 32 and 64 bit), or one of the<br><i>Supported Linux Distributions</i> (64-bit only) |
|-----------|----------------------------------------------------------------------------------------------------|
| RAM       | 2 GB                                                                                                    |
| HDD       | 100 MB of free hard disk space                                                                                                    |
| PCIe slot | One free PCIe slot that is mechanically $x4$ , $x8$ or $x16$ .                                                                                                    |

#### **Recommended Motherboard Specifications**

| PCIe revision          | 2 or higher              |
|------------------------|--------------------------|
| PCIe transceiver speed | 5 Gbps                   |
| PCIe port lanes        | 4                        |
| Compatibility          |                          |
| Mechanical             | x4, x8 and x16 slots     |
| Electrical             | x1, x4, x8 and x16 slots |

#### **Power Requirements**

| +12 V  | 1.2 A, typical |
|--------|----------------|
| +3.3 V | 0.5 A, typical |

#### Physical

| Size   | Single slot, half-length PCI Express card<br>(4.377 inches x 6.5 inches excluding the connectors protruding |
|--------|----------------------------------------------------------------------------------------------------|
|        | from the front panel)                                                                                       |
| Weight | 250 g                                                                                                    |

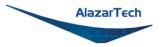

### **I/O Connectors**

| ECLK    | SMA female |
|---------|------------|
| CH A    | SMA female |
| СН В    | SMA female |
| TRIG IN | SMA female |
| AN IN   | SMA female |
| AUX I/O | SMA female |
|         |            |

### Environmental

| Operating temperature | 0 to 55 °C               |
|-----------------------|--------------------------|
| Storage temperature   | -20 to 70 °C             |
| Relative humidity     | 5 to 95%, non-condensing |

### **Acquisition System**

| Resolution              | 12 bits                                               |
|-------------------------|-------------------------------------------------------|
| Bandwidth (-3 dB)       |                                                       |
| DC-coupled, 50 $\Omega$ | DC - 250 MHz                                          |
| Number of channels      | 2, simultaneously sampled                             |
| Max. sample rate        | 500 MS/s single shot                                  |
| Min. sample rate        | 1 KS/s single shot for internal clocking              |
| Full scale input range  | ±400 mV                                               |
| DC accuracy             | $\pm 2\%$ of full scale in all input ranges           |
| Input coupling          | DC                                                    |
| Input impedance         | 50 Ω ±1%                                              |
| Input protection        |                                                       |
| СН А, СН В              | $\pm 1$ V (DC + peak AC without external attenuation) |
| TRIG IN                 | $\pm$ 4 V (DC + peak AC without external attenuation) |
| AUX I/O                 | -0.7 V to +5.5 V                                      |

Copyright © 2020 Alazar Technologies Inc.

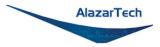

### Additional Low-Frequency Analog Input

| Bandwidth (-3 dB)       |                                 |
|-------------------------|---------------------------------|
| DC-coupled, 50 $\Omega$ | DC - 100 kHz                    |
| Maximum sample rate     | 200 KS/s single shot            |
| Full scale input range  | -0.5 V to +2.5 V, fixed         |
| DC accuracy             | ±2% of full scale in all ranges |
| Input coupling          | DC                              |
| Input impedance         | 50 Ω ±1%                        |
| Input protection        | ±3 V                            |
| Absolute max. amplitude | 5 V <sub>p-p</sub>              |

### **Acquisition Memory System**

| Memory size        | 128 Million samples per channel                                                                                                    |
|--------------------|----------------------------------------------------------------------------------------------------|
| Record length      | Software-selectable with 32-point resolution. Record length must be a minimum of 256 points. There is no upper limit on the maximum record length. |
| Number of records  | Software-selectable from a minimum of 1 to a maximum of infinite number of records                                                                 |
| Pre-trigger depth  | From 0 to 4080 for single channel<br>From 0 to 2040 for dual channel                                                                               |
| Post-trigger depth | Record Length – Pre-Trigger Depth                                                                                                    |

### Timebase System

| Timebase options        | Internal Clock or External Clock                                                                                                    |  |
|-------------------------|----------------------------------------------------------------------------------------------------|--|
| Internal sample rates   | 500 MS/s, 250 MS/s, 100 MS/s, 50 MS/s, 20 MS/s, 10 MS/s,<br>5 MS/s, 2 MS/s, 1 MS/s, 500 KS/s, 200 KS/s, 100 KS/s,<br>50 KS/s, 20 KS/s, 10 KS/s, 5 KS/s, 2 KS/s, 1 KS/s |  |
| Internal clock accuracy | ±2 ppm                                                                                                    |  |

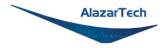

### **Dynamic Parameters**

Typical values measured on the 400 mV range of CH A of a randomly selected ATS9353. Input signal was provided by a Rohde & Schwarz SMB100A signal generator, followed by a 9-pole, 10 MHz band-pass filter (TTE Q36T-10M-1M-50-720BMF). Input frequency was set at 9.9 MHz and output amplitude was 270 mV rms, which was approximately 95% of the full scale input.

| SNR   | 60.26 dB  |
|-------|-----------|
| SINAD | 59.22 dB  |
| THD   | -65.95 dB |
| SFDR  | 69.76 dBc |

Note that these dynamic parameters may vary from one unit to another, with input frequency and with the full scale input range selected.

### ECLK (External Clock) Input

| Signal level      | 250 mV $_{p\text{-}p}$ to 2 V $_{p\text{-}p}$ |
|-------------------|-----------------------------------------------|
| Input impedance   | 50 Ω                                          |
| Input coupling    | AC                                            |
| Maximum frequency | 500 MHz for Fast External Clock               |
| Minimum frequency | 25 MHz for Fast External Clock                |
| Sampling edge     | Rising                                        |

#### **Optional 10 MHz Reference PLL Input**

| Signal level         | 200 mV_{p-p} to 2 $V_{p\text{-}p}$ |
|----------------------|------------------------------------|
| Input impedance      | 50 Ω                               |
| Input coupling       | AC                                 |
| Input frequency      | 10 MHz $\pm$ 0.1 MHz               |
| Maximum frequency    | 10.1 MHz                           |
| Minimum frequency    | 9.9 MHz                            |
| Sampling clock freq. | 500 MHz                            |

Copyright © 2020 Alazar Technologies Inc.

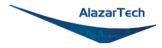

### **Triggering System**

| Mode                       | Edge triggering with hysteresis                                                                                                    |
|----------------------------|----------------------------------------------------------------------------------------------------|
| Comparator type            | Digital comparators for internal (CH A, CH B) triggering and<br>software-selectable analog comparators or TTL gate for TRIG<br>IN (External) triggering                                            |
| Number of trigger engines  | 2                                                                                                    |
| Trigger engine combination | Engine J, engine K, J OR K, software-selectable                                                                                                    |
| Trigger engine source      | CH A, CH B, TRIG IN, Software or None, independently software-selectable for each of the two Trigger Engines                                                                                       |
| Hysteresis                 | ±5% of full-scale input, typical                                                                                                    |
| Trigger sensitivity        | $\pm 10\%$ of full scale input range.<br>This implies that the trigger system may not trigger reliably if<br>the input has an amplitude less than $\pm 10\%$ of full-scale input<br>range selected |
| Trigger level accuracy     | $\pm 5\%$ , typical, of full-scale input range of the selected trigger source                                                                                                    |
| Bandwidth                  | 250 MHz                                                                                                    |
| Trigger delay              | Software-selectable from 0 to 9,999,999 sampling clock cycles.<br>Must meet alignment requirements (see ATS-SDK Guide for<br>more information)                                                     |
| Trigger timeout            | Software-selectable with a 10 $\mu s$ resolution. Maximum settable value is 3,600 seconds. Can also be disabled to wait indefinitely for a trigger event.                                          |
|                            |                                                                                                    |

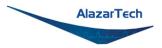

### **TRIG IN (External Trigger) Input**

| Input range              | Analog or 3.3 V TTL, software-selectable              |
|--------------------------|-------------------------------------------------------|
| Input coupling           | DC only                                               |
| Analog input impedance   | 50 Ω                                                  |
| Analog bandwidth (-3 dB) | DC - 250 MHz                                          |
| Analog input range       | ±3 V                                                  |
| Analog DC accuracy       | ±10% of full scale input                              |
| Analog input protection  | $\pm 8$ V (DC + peak AC without external attenuation) |
| TTL input impedance      | 6.3 kΩ ±10%                                           |
| TTL min. pulse width     | 32 ADC sampling clocks                                |
| TTL min. pulse amplitude | 2 Volts                                               |
| TTL input protection     | -0.7 V to +5.5 V                                      |

### Auxiliary I/O (AUX I/O)

| Signal direction             | Input or Output, software-selectable.<br>Trigger Output by default                                                                                  |
|------------------------------|----------------------------------------------------------------------------------------------------|
| Output types                 | Trigger Output<br>Pacer (programmable clock) Output<br>Software-controlled Digital Output                                                           |
| Input types                  | Trigger Enable<br>Software-readable Digital Input                                                                                                   |
| Output:                      |                                                                                                    |
| Amplitude                    | 5 Volt TTL                                                                                                    |
| Synchronization              | Synchronized to a clock derived from the ADC sampling clock.<br>Divide-by-4 clock (dual channel mode) or divide-by-8 clock<br>(single channel mode) |
| Input:                       |                                                                                                    |
| Amplitude<br>Input coupling: | 3.3 Volt TTL (5 Volt compliant)<br>DC                                                                                                    |

### **Certification and Compliances**

RoHS 3 (Directive 2015/863/EU) Compliance CE Marking — EC Conformity FCC Part 15 Class A / ICES-003 Class A Compliance

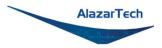

### Materials Supplied

One ATS9353 PCI Express Card

One ATS9353 Install Disk on USB flash drive<sup>†</sup>

<sup>†</sup> Applicable to ATS9353-001 only. USB flash drive is not provided for OEM-quantity orders (p/n ATS9353-110, ATS9353-125, ATS9353-150, ATS9353-200). For OEM-quantity orders, software must be downloaded from <a href="http://www.alazartech.com/Support/Downloads">www.alazartech.com/Support/Downloads</a>.

### **Supported Linux Distributions**

AlazarTech offers ATS9353 DKMS drivers for the following Linux distributions: CentOS, Debian, and Ubuntu. AlazarTech DKMS drivers may work for other Linux distributions but they have not been tested and technical support may be limited.

Users can download the DKMS driver for their specific distribution by choosing from the available drivers here:

ftp://release@ftp.alazartech.com/outgoing/linux

All specifications are subject to change without notice.

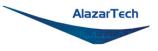

# **Appendix B - Benchmarks**

This appendix lists the data throughput measured by our technicians on various computers and motherboards under different operating systems.

Given the constantly changing nature of computers, these benchmarks are provided as a reference only and AlazarTech assumes no liability in case the computer you purchase behaves differently than what was observed in AlazarTech's laboratory.

| Model                   | Chipset                                      | CPU                   | Throughput |
|-------------------------|----------------------------------------------|-----------------------|------------|
| ASUS PRIME X299         | Intel X299                                   | i7-7740X              | 1.6 GB/s   |
| GIGABYTE MZ31-AR0       | System on AMD EPYC <sup>™</sup> 7001<br>Chip |                       | 1.7 GB/s   |
| GIGABYTE Z390 Designare | Intel Z390                                   | i5-8400               | 1.78 GB/s  |
| ASUS ROG STRIX X570-E   | AMD X570                                     | AMD Ryzen 7 3700X     | 1.88 GB/s  |
| ASRock AMD X399         | AMD X399                                     | AMD Ryzen 2920X       | 1.88 GB/s  |
| ASUS WS X299 SAGE       | Intel X299                                   | Intel® Core™ i9-9820X | 1.79 GB/s  |

Table 1 - Windows Bus Throughput Benchmark

| Model             | Chipset           | CPU               | Distro   | Throughput |
|-------------------|-------------------|-------------------|----------|------------|
| ASUS PRIME X299   | Intel X299        | i7-7740X          | CentOS 7 | 1.6 GB/s   |
| GIGABYTE MZ31-AR0 | System on<br>Chip | AMD EPYC™<br>7001 | CentOS 7 | 1.6 GB/s   |

#### Table 2 - Linux Bus Throughput Benchmark

**Note:** To ensure optimum performance, you should always make sure to use the latest BIOS. Most motherboard-related issues we see are fixed with a BIOS update.

List of AlazarTech Recommended Motherboards & PCs

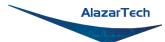

#### ALAZAR TECHNOLOGIES INC.

6600 Trans-Canada Highway

Suite 310

Pointe-Claire, QC

CANADA H9R 4S2

Tel: (514) 426-4899

Fax: (514) 426-2723

E-mail: sales@alazartech.com

Web: www.alazartech.com